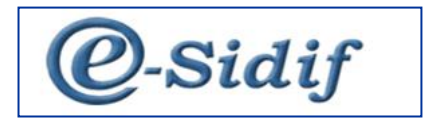

Módulo

# **Recursos**

# <span id="page-0-1"></span><span id="page-0-0"></span>**"Gestión de Recibo de Recursos"**

# **Guía de Ayuda para el Usuario**

*PRINCIPALES FUNCIONES OPERATIVAS DE USO*

# *INDICE*

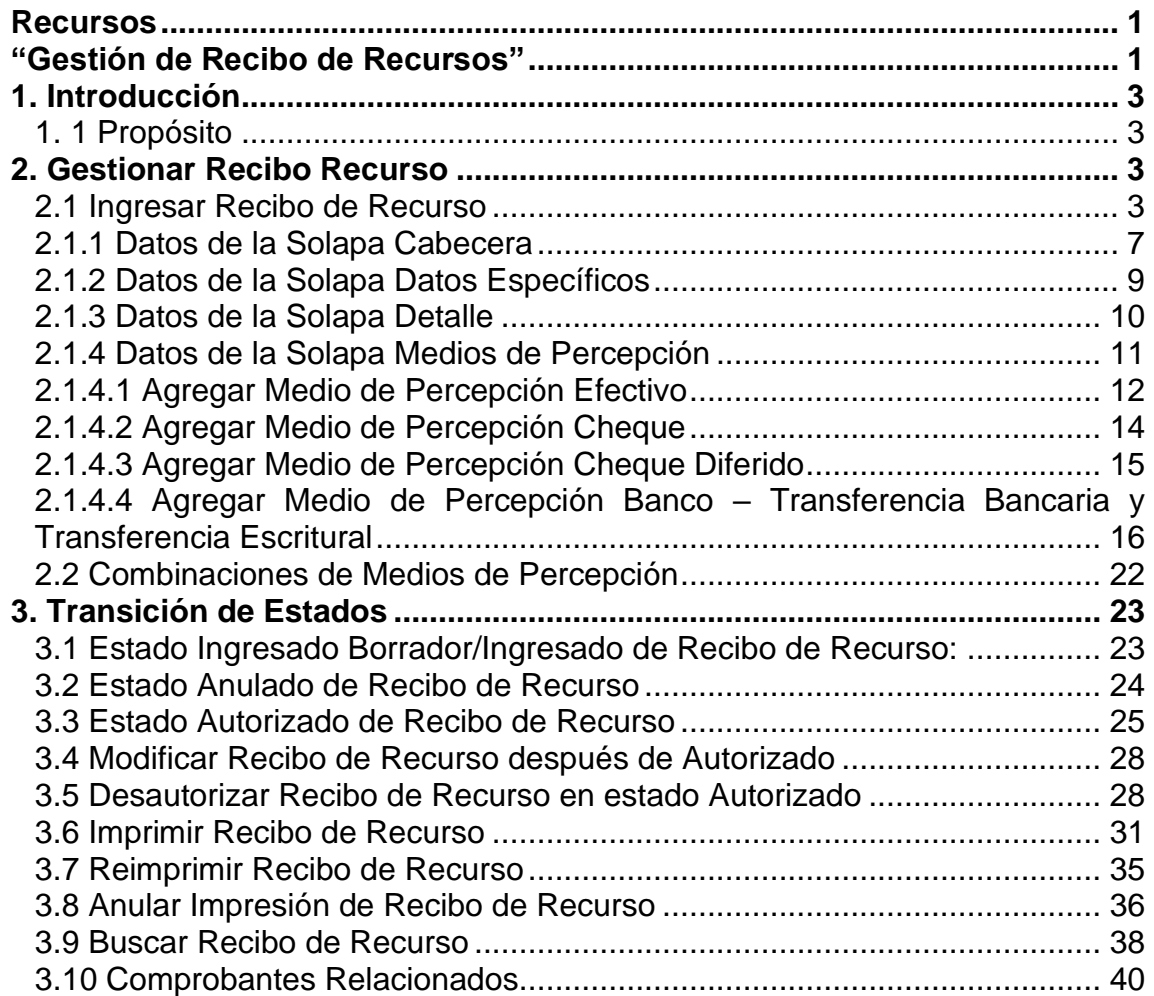

## <span id="page-2-0"></span>**1. Introducción**

## <span id="page-2-1"></span>*1. 1 Propósito*

La presente funcionalidad tiene como objetivo la emisión de un Recibo como comprobante de los recursos percibidos por los Organismos ejecutores (Servicios Administrativo-Financieros) de la Administración Pública Nacional.

## <span id="page-2-2"></span>**2. Gestionar Recibo Recurso**

Es importante destacar que el este documento contempla la gestión de recibo para aquellos SAF que devengan y perciben en simultáneo.

Esta gestión se respaldará con la generación de un Comprobante de Recibo de Recursos (RECI-REC).

Este comprobante tendrá una autorización directa, es decir sin cadena de firma, de Tipo de Registro de Recaudación (REC), en estado "Autorizado". Al alcanzar el estado de "Autorizado" éste comprobante, se generará en forma automática el o los Comprobantes de informe de Recurso (IR), realizándose los impactos de ejecución presupuestaria o no presupuestaria, registro contable y demás impactos que correspondan según la característica de la recaudación. El Comprobante estando en estado "Autorizado" estará en condiciones de realizarle la impresión oficial del recibo, que una vez realizado cambiará a estado a "Impreso".

A continuación, se detallan las operaciones contempladas por el Comprobante de Recibo de Recursos.

## <span id="page-2-3"></span>**2.1 Ingresar Recibo de Recurso**

A través de esta opción, el Usuario que cuente con la correspondiente capacidad, podrá iniciar el registro del recibo de recurso, completando a través del correspondiente comprobante, los datos esenciales del mismo.

En primera instancia el Usuario deberá seleccionar la opción de "Recibo de Recursos" la cual estará disponible desde la vista de módulos que podremos visualizar a continuación:

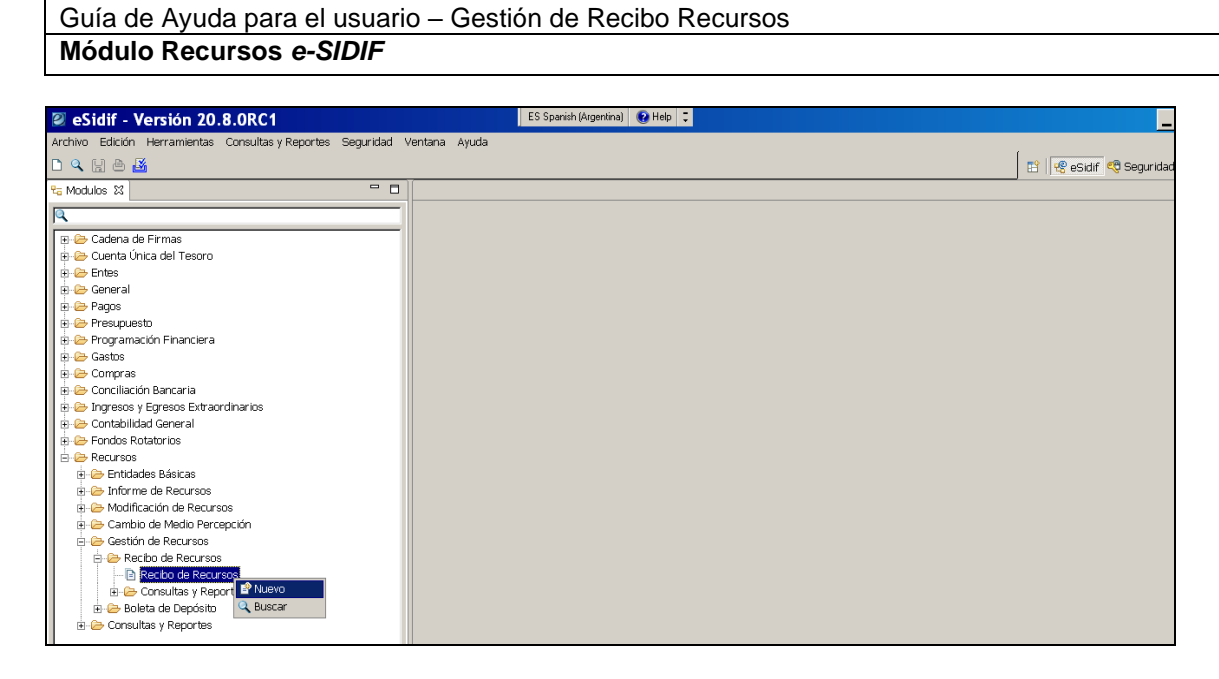

Desde el punto Recibo de Recursos con el botón derecho del Mouse accederemos al Menú Contextual donde tendremos la opción de elegir de "Buscar" (consultar los comprobantes registrados) o la opción "Nuevo" que es registrar un comprobante RECI-REC.

Una vez seleccionada la opción "Nuevo", aparecerá un asistente, el cual traerá el tipo de gestión por defecto, mostrándonos los atributos que se describirán a continuación:

Entidad de Proceso:

Identifica quien esta realizando la acción de carga.

Entidad Emisora Identifica el dueño de los datos.

Ejercicio: Ejercicio Actual.

Tipo de Recibo: Común (no editable por el momento).

Etapa:

DYP (no editable por el momento).

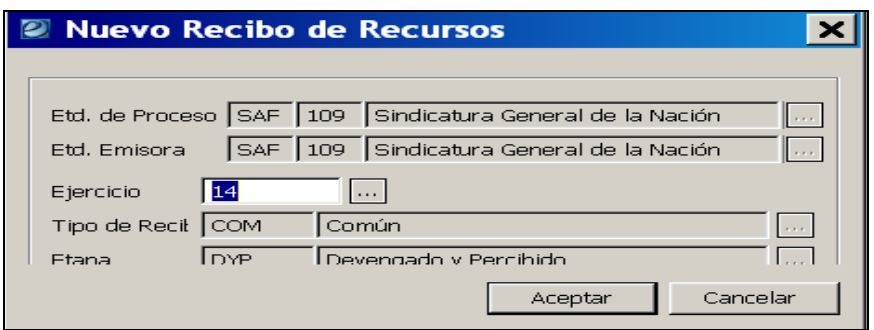

La ventana inicial se complementa con un par de botones: "Aceptar" y "Cancelar". El primero tiene el fin de continuar con el registro del recibo mientras que el segundo para concluir con la operación de ingreso.

En caso de continuar con la operación, una vez presionado el botón "Aceptar", se visualizará el Comprobante de Recibo de Recurso (RECI-REC) para iniciar su edición de carga, donde posteriormente se deberán completar los atributos obligatorios (campos color amarillo) y si se desean los opcionales, los cuales se detallan a continuación:

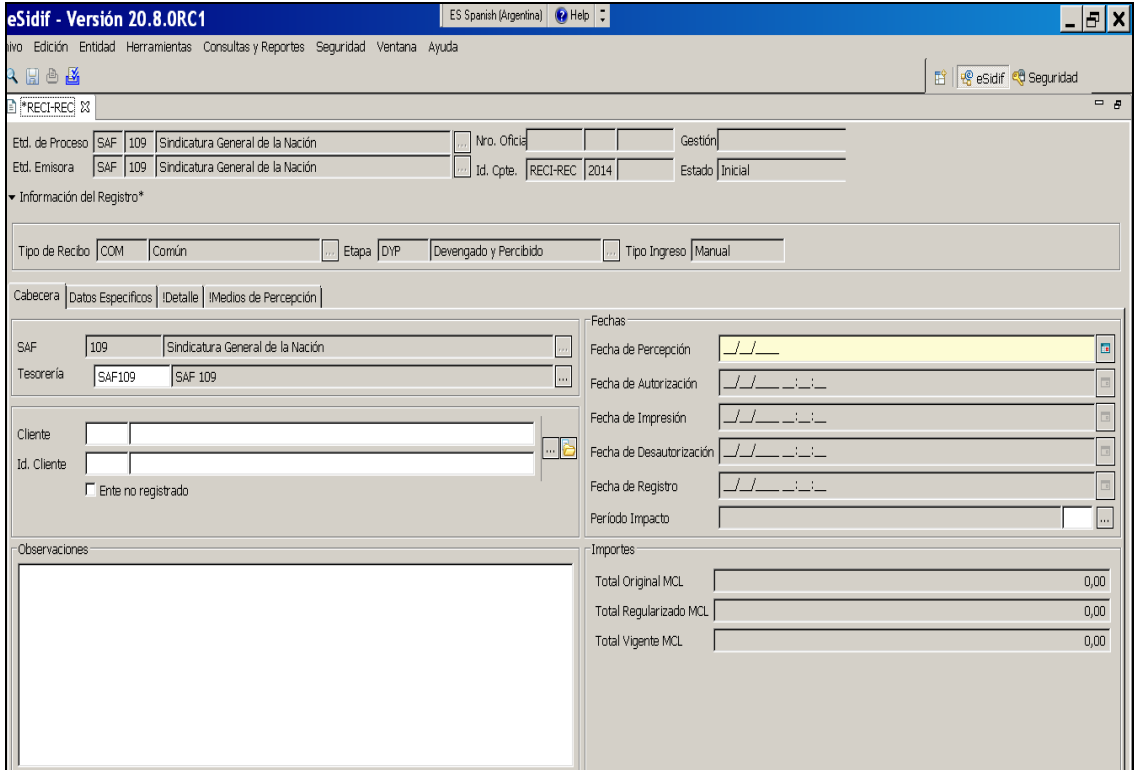

#### **Datos de la cabecera**

Los atributos que derivan de la información ingresada en la ventana inicial, aparecen grisados **"**no editables":

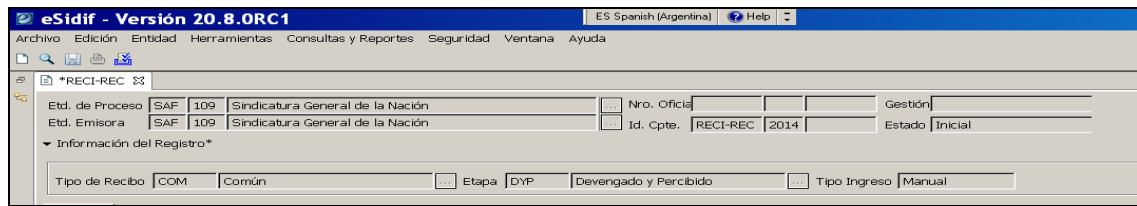

Demás atributos de la ventana inicial:

### **Id. Comprobante**: (Tipo, Ejercicio y Número).

El sistema le asigna el valor del Número correlativo cuando el Comprobante de Recibo de Recurso sea grabado por primera vez, ya sea en estado Ingresado o Ingresado Borrador.

#### **Tipo de Ingreso**:

Se asigna "Manual" para todo Recibo registrado por un Usuario.

#### **Nro. Oficial**:

Se asigna el valor cuando el Comprobante de Recibo de Recurso sea impreso.

#### **Gestión**:

Se asigna cuando el Comprobante de Recibo de Recurso sea guardado, tomando como base las Gestiones indicadas en cada ítem del detalle de Conceptos de Ingreso. Si todos los ítems del detalle de Conceptos de Ingreso responden a la misma Gestión, se asumirá dicha gestión para la cabecera del Recibo. En caso contrario, se asumirá la Gestión de Recursos (padre).

#### **Estado**:

Los estados que adopta el comprobante son los que se mencionan a continuación:

Ingreso Borrador: Una vez ingresados los datos mínimos requeridos por el sistema se hace click sobre el disquete de la barra de herramientas adoptando dicho estado.

Ingresado: Desde el menú entidad se elige la opción ingresar.

Anulado. Anula el comprobante ingresado, exigiendo expresar el motivo de su anulación.

Autorizado: Desde el menú entidad se elige la opción autorizar directamente sin requerir cadena de firma. Automáticamente el sistema emite un mensaje mencionando el o los comprobantes de Ingresos de Recursos (IR) generados, los cuales generarán tantos como Medios de Percepción registrados en dicho Recibo existan.

Impreso: Desde el menú entidad se elige la opción Imprimir adoptando dicho estado.

Existe la posibilidad de anular la impresión desde el Menú Entidad, dejando el estado del recibo en Autorizado.

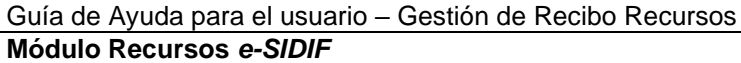

Desautorizado: Se procede a desautorizar el recibo dejando sin efecto él o los IR registrados, generando a la par igual número de comprobantes CMIR de desafectación.

## <span id="page-6-0"></span>**2.1.1 Datos de la Solapa Cabecera**

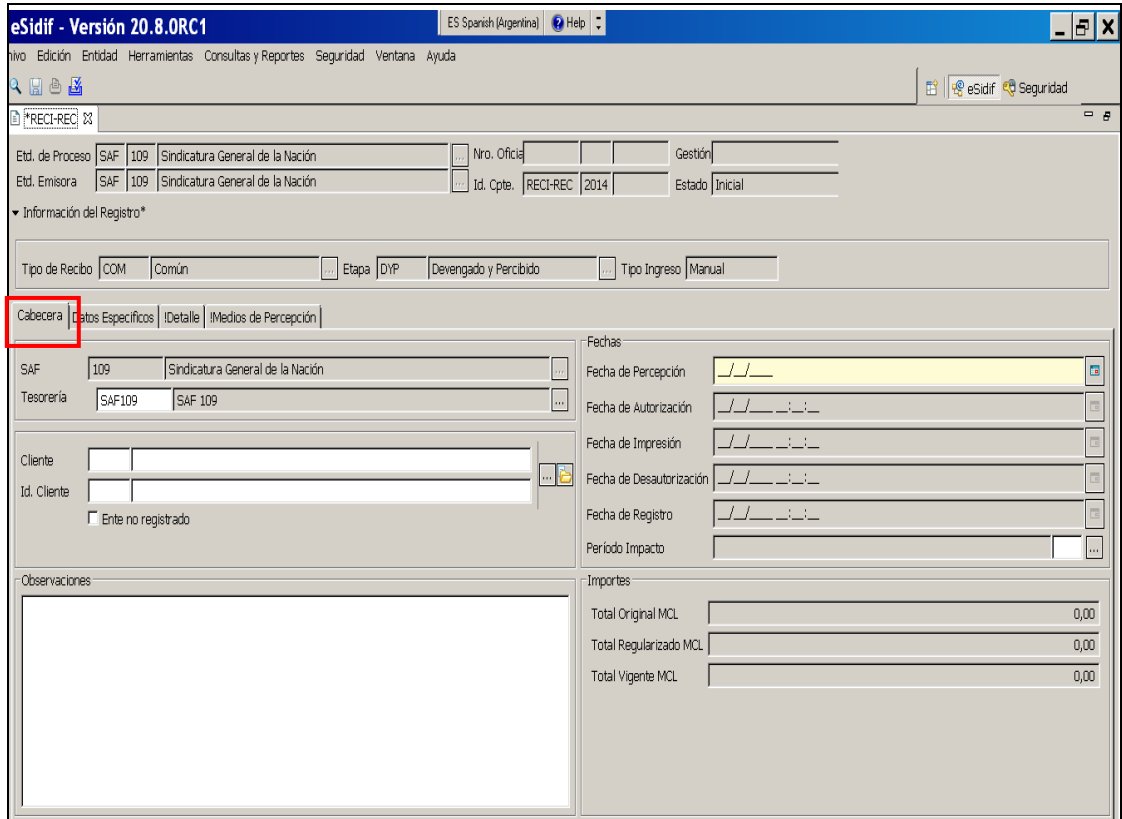

#### **SAF**:

Nombre y número del organismo a la que se le imputará el recurso.

#### **Tesorería**:

Tesorería de la Entidad Emisora del Recibo.

#### **Cliente**:

Es de carga opcional.

Puede existir que el Cliente sea:

- Un Ente Registrado
- Un Ente no registrado (en tal caso debe tildar Ente No registrado)
- Dejar en blanco el campo.

En el caso de Ente Registrado es importante destacar que el sistema controla los casos que el beneficiario esta inactivo, emitiendo un mensaje restrictivo,

este control los hace al momento de querer grabar el comprobante o si el beneficiario esta dado de baja (no identificando el beneficiario).

Si está indicada la marca de "Cliente no Registrado" Es editable y, este atributo es de carga obligatoria no pudiendo ser editable una vez autorizado el recibo.

Si el campo de cliente no se carga, se podrá editar el mismo desde el comprobante de Recibo o desde el comprobante IR (Informe de recursos) una vez Autorizado.

#### **Fecha de Percepción**:

Fecha de ingreso de la percepción. Al Ingresar y al Autorizar el Comprobante, se validará que la fecha sea igual o menor a la fecha del día y que pertenezca al ejercicio del Recibo.

#### **Fecha de Autorización**:

Se asigna en forma automática cuando el Comprobante de Recibo de Recurso sea autorizado. La fecha de autorización será la fecha del día.

#### **Fecha de Impresión**:

Se asigna en forma automática cuando el Comprobante de Recibo de Recurso sea impreso. La fecha de impresión será la fecha del día.

#### **Fecha de Desautorización**:

Se asigna en forma automática cuando el Comprobante de Recibo de Recurso sea desautorizado. La fecha de desautorización será la fecha del día.

#### **Fecha de Registro**:

Se asigna en forma automática cuando el Comprobante sea autorizado.

Si el Comprobante de Recibo de Recurso no es predatado, la fecha de registro será la fecha del día.

Si el Comprobante es predatado a fecha anterior, a la fecha de registro se calculará en base a la fecha tope del período indicado.

#### **Período de Impacto**:

Este atributo sólo estará editable si el Usuario cuenta con la Capacidad de Predateo. En caso contrario no estará editable.

Se si informa, al Ingresar y al Autorizar el Comprobante, se validará que sea un mes válido. Además, el Ejercicio del Comprobante junto con el mes indicado en el período deben ser menor que el Ejercicio vigente y mes actual.

#### **Observaciones**:

Si el Usuario cuenta con la correspondiente capacidad, este dato debe permanecer editable cuando el Comprobante Recibo esta en estado Autorizado o Impreso.

### **Importes (Original, Regularizado y Vigente, todos en Moneda de Curso Legal):**

Se deriva con la correspondiente sumatoria de lo informado en el detalle del Comprobante de Recibo de Recurso.

Los importes de cabecera del recibo sólo se expresan en Moneda de Curso Legal, dado que en el detalle se permite el ingreso de Conceptos de diferentes monedas.

# <span id="page-8-0"></span>**2.1.2 Datos de la Solapa Datos Específicos**

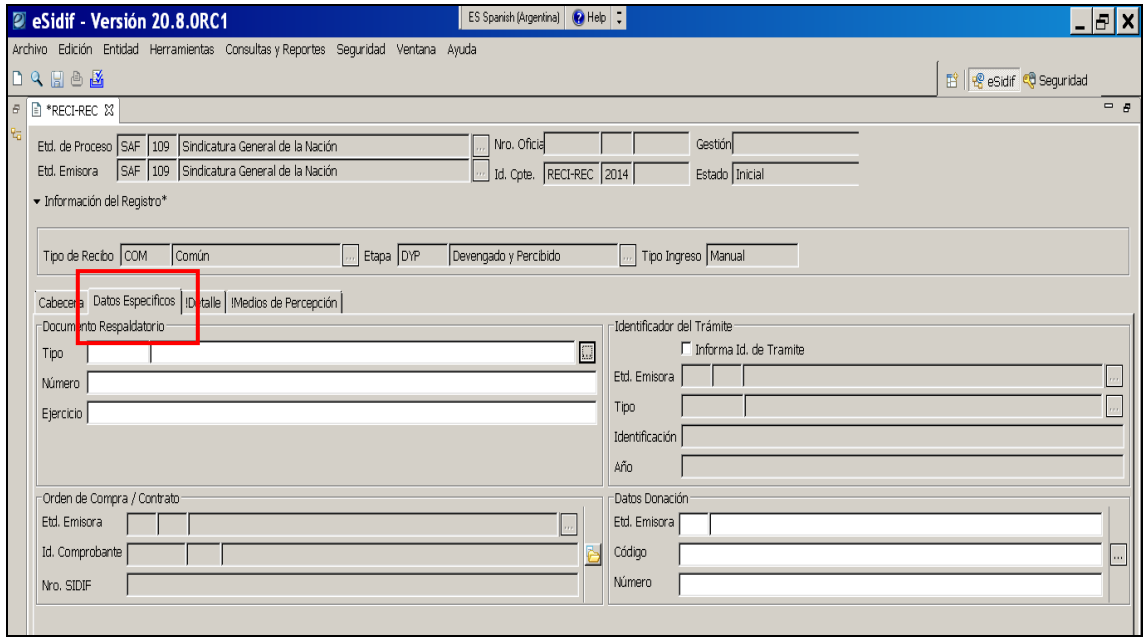

## **Documento Respaldatorio**:

Documento que respalda la operación. Está formado por un tipo de documento seleccionándolo desde la lista de valores que nos proporciona el sistema, agregándole en forma manual número y ejercicio. Campo no obligatorio

#### **Identificador del Trámite**:

Trámite que respalda la operación. Está formado por un tipo, número y ejercicio. Campo no obligatorio.

#### **Orden de Compra / Contrato**:

Identificación de la Orden de Compra / Contrato.

#### **Datos Donación**:

Sin valor por defecto. Al Ingresar y al Autorizar el Comprobante, si en el Detalle del Recibo hay indicado al menos un ítem de Fuente de Financiamiento 2.1, la donación es de ingreso obligatorio y debe ser válida según la correspondiente Entidad Básica y para la Entidad Emisora del Recibo. En caso que no haya ítems de Fuente de Financiamiento 2.1 no debe informarse datos de donación.

# <span id="page-9-0"></span>**2.1.3 Datos de la Solapa Detalle**

Para indicar los ítems que se van a incorporar al Comprobante de Recibo de Recursos, se dispondrá de la siguiente opción desde el Menú contextual nos da la opción "Agregar Ítem" como se puede visualizar en la imagen.

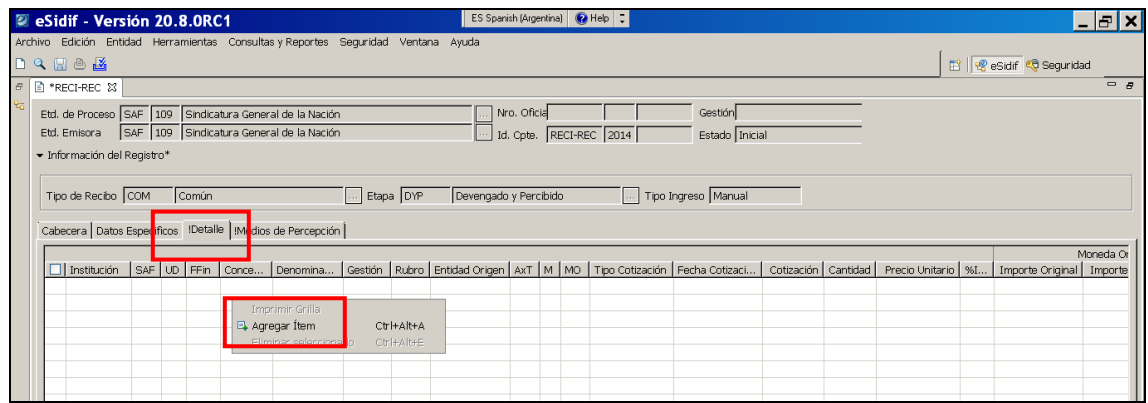

Elegida la opción "Agregar Ítem": En esta opción al usuario se le habilitará un renglón, mostrando campos amarillos que identifican que son obligatorios, con lo cual, al momento de posesionarse sobre dichos campos les habilitará lista de valores que fueron definidas con antelación en las "Entidades Básicas de Recursos" y al seleccionarlo puebla los mismos en la grilla de la Solapa de Detalle, excepto cantidad y precio (cabe destacar que el precio pudo fijarse en las entidades básicas, "ver guía de Entidades Básicas Recursos").

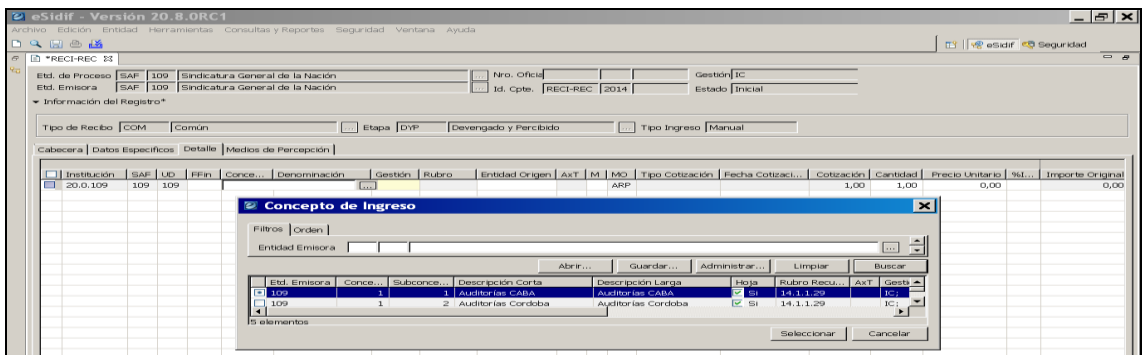

Adicionalmente se incluye opciones estándar de grilla, tales como ver Totales, Filtro, Imprimir Grilla, entre otras.

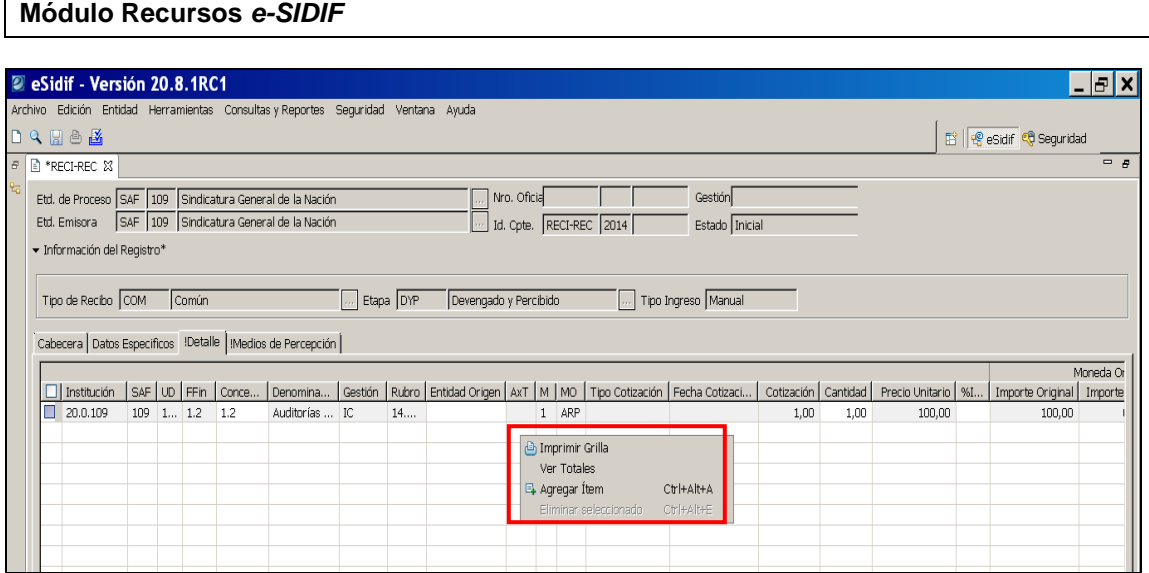

## <span id="page-10-0"></span>**2.1.4 Datos de la Solapa Medios de Percepción**

Comportamiento de la Grilla de Medios de Percepción

Guía de Ayuda para el usuario – Gestión de Recibo Recursos

Para indicar los Medios de Percepción que se van a incorporar al Comprobante de Recibo de Recursos, nos posesionaremos sobre la grilla de datos y desde menú contextual obtendremos la siguiente información que podremos visualizar:

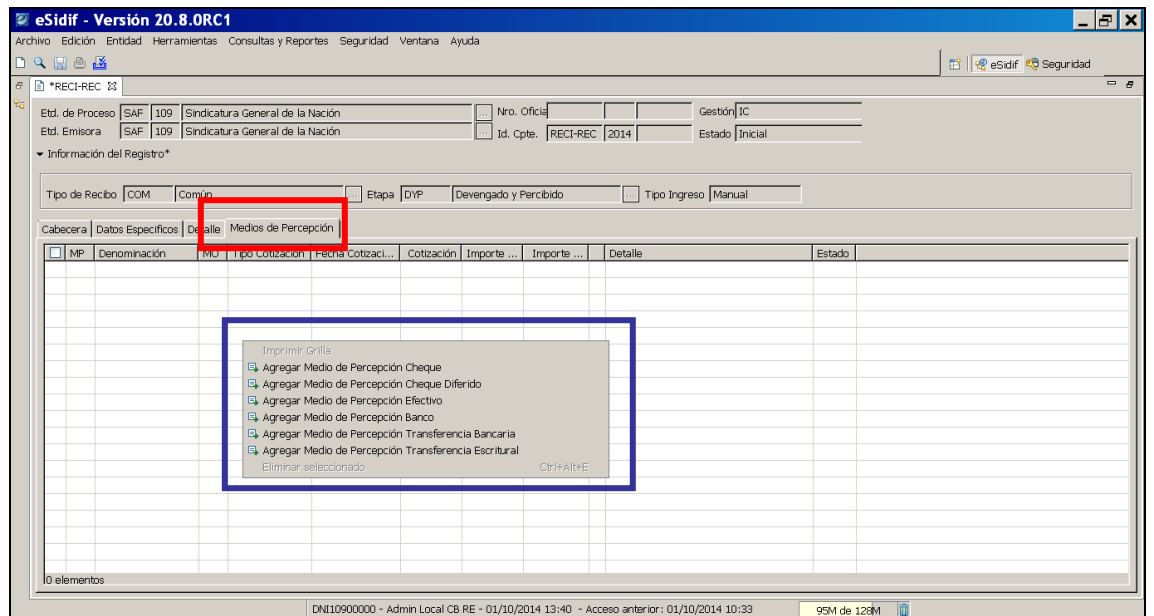

A través de la opción "Agregar Medio de Percepción [nombre medio]", el usuario deberá ingresar en forma manual los atributos obligatorios de los datos generales y de detalle específico del Medio.

Las acciones de agregar o eliminar Medio de Percepción estarán disponibles mientras el Recibo se encuentre en estado "Inicial", Ingresado Borrador" o "Ingresado".

El sistema generará automáticamente un comprobante IR (informe de Recursos) por cada Tipo de Medio de percepción.

## <span id="page-11-0"></span>**2.1.4.1 Agregar Medio de Percepción Efectivo**

![](_page_11_Picture_77.jpeg)

Automáticamente el sistema habilita un renglón con la siguiente información que podremos visualizar:

![](_page_11_Picture_78.jpeg)

El sistema solo exige agregar sobre la columna Importe el valor de lo recaudado en efectivo para ese cliente y seleccionando el signo  $\boxed{1}$  aparecerá un asistente con un campo amarillo que identifica que es obligatorio, con lo cual si presionamos la lista de valores que nos ofrece el sistema, nos permitirá seleccionar la Entidad Caja Efectivo, la cual una vez elegida serán volcados dichos datos, en la columna de Detalle.

![](_page_12_Picture_26.jpeg)

![](_page_12_Picture_27.jpeg)

![](_page_12_Picture_28.jpeg)

# <span id="page-13-0"></span>**2.1.4.2 Agregar Medio de Percepción Cheque**

![](_page_13_Picture_59.jpeg)

Automáticamente el sistema habilita el renglón con la siguiente información que podremos visualizar:

![](_page_13_Picture_60.jpeg)

El sistema sólo exige agregar sobre la columna Importe el valor del cheque y seleccionando el signo **bel** aparecerá un asistente donde volcaremos los datos que figuran en el cheque, los cuales se reflejarán en la columna de Detalle.

![](_page_13_Picture_61.jpeg)

Una vez cargados los datos del cheque, que son de carácter obligatorio, presionamos el botón Aceptar poblando dichos datos en la columna Detalle.

![](_page_14_Picture_59.jpeg)

Es de importancia destacar que el sistema permite ingresar varios registros bajo este Tipo de Medio de Percepción en un recibo generando un solo IR (Ingreso de Recursos) al momento de autorizar el mismo.

## <span id="page-14-0"></span>**2.1.4.3 Agregar Medio de Percepción Cheque Diferido**

![](_page_14_Picture_60.jpeg)

Automáticamente el sistema habilita el renglón con la siguiente información que podremos visualizar:

![](_page_14_Picture_61.jpeg)

El sistema exige agregar sobre la columna Importe el valor del cheque y seleccionando el signo  $\boxed{H}$  aparecerá un asistente donde volcaremos los datos que figuran en el cheque, los cuales se reflejarán en la columna de Detalle.

![](_page_15_Picture_101.jpeg)

![](_page_15_Picture_102.jpeg)

Una vez cargados los datos del cheque, cuyos campos están en amarillo y son de carácter obligatorio, luego presionamos el botón Aceptar y se puebla la columna Detalle que podremos visualizar:

![](_page_15_Picture_103.jpeg)

Se destaca que el sistema permite ingresar varios registros bajo este Tipo de Medio de Percepción en un recibo generando un solo IR (Ingreso de Recursos) al momento de autorizar el mismo.

#### <span id="page-15-0"></span>**2.1.4.4 Agregar Medio de Percepción Banco – Transferencia Bancaria y Transferencia Escritural**

#### Comportamiento para Asociar Extracto Bancario o Extracto Escritural

Para asociar un movimiento de Extracto Bancario o Extracto Escritural al Comprobante de Recibo de Recursos se debe cumplir con los siguientes requisitos:

- El Comprobante RECI-REC debe estar en estado "Inicial", "Ingresado Borrador" o "Ingresado"
- El Medio de Percepción del Comprobante debe ser Banco ("BC") o Transferencia Bancaria ("TRB") para asociarlo a un Extracto Bancario, o Transferencia Escritural ("TRE") para un Extracto Escritural.

Si se cumple con las condiciones descriptas, desde la ventana de datos adicionales del Medio de Percepción estará habilitado el botón "Asociar Extracto".

Para la gestión de Recibo es obligatoria la asociación del movimiento de Extracto para aquellos medios indicados en el presente apartado (Banco, Transferencia Bancaria y Transferencia Escritural).

Desde la existencia de un movimiento de extracto asociado a un Medio de Percepción de un Recibo de Recursos que esté en edición (Inicial, Ingresado Borrador o Ingresado) estará disponible la opción "Desasociar Extracto", mientras que en todo momento estaría disponible la opción "Consultar Movimiento de Extracto" para ver los datos específicos del movimiento.

#### **Medio de Percepción Banco**

![](_page_16_Figure_5.jpeg)

Automáticamente el sistema habilita el renglón con la información que se puede visualizar a continuación:

![](_page_16_Picture_100.jpeg)

El sistema solicita presionar el signo  $\boxed{H}$ , aparecerá un asistente donde volcaremos los datos de la Cuenta Bancaria desde la Lista de Valores y si bien

![](_page_17_Picture_58.jpeg)

solicita el número de Boleta de Depósito, podremos omitirlo, seleccionando el Botón Asociar Extracto.

![](_page_17_Picture_59.jpeg)

Al acceder a la opción Asociar Extracto, se visualizará una ventana donde el usuario podrá indicar los filtros que considere necesario para realizar la búsqueda en el Extracto, tales como Cuenta Recaudadora, Fecha, Estado, Número de Comprobante, Operación, entre otros.

![](_page_17_Picture_60.jpeg)

Una vez ejecutada la consulta, el usuario deberá seleccionar el movimiento de extracto a asociar, el cual debe tener saldo pendiente de conciliación (por ende, los movimientos del extracto deben estar en Estado No Conciliado; Conciliado Parcial o Verificados).

![](_page_18_Picture_45.jpeg)

Por ende nos derivará al asistente anterior con los campos grisados, pudiendo desasociar extracto en el caso de haber elegido un movimiento por error, sino presionaremos el botón aceptar volcando dichos datos en la columna Detalle e Importe en la columnas Importe MO y Importe MCL.

![](_page_18_Picture_46.jpeg)

# **Medio de Percepción Transferencia Bancaria**

![](_page_18_Picture_47.jpeg)

Automáticamente el sistema habilita el renglón con la información que se puede visualizar a continuación:

![](_page_19_Picture_74.jpeg)

El sistema solicita presionar el signo  $\boxed{H}$ , donde aparecerá un asistente donde volcaremos los datos de la Cuenta Bancaria desde la Lista de Valores y si bien solicita el número de Boleta de Depósito, podremos omitirlo, seleccionando el Botón Asociar Extracto.

![](_page_19_Picture_75.jpeg)

Al acceder a la opción Asociar Extracto, se visualizará una ventana donde el usuario podrá indicar los filtros que considere necesario para realizar la búsqueda en el Extracto, tales como Cuenta Recaudadora, Fecha, Estado, Número de Comprobante, Operación, entre otros.

Una vez ejecutada la consulta, el usuario deberá seleccionar el movimiento de extracto a asociar, el cual debe tener saldo pendiente de conciliación (por ende, los movimientos del extracto deben estar en Estado No Conciliado; Conciliado Parcial o Verificados).

![](_page_20_Picture_59.jpeg)

![](_page_20_Picture_60.jpeg)

Por ende nos derivará al asistente anterior con los campos grisados, pudiendo desasociar extracto en el caso de haber elegido un movimiento por error, sino presionaremos el botón aceptar volcando dichos datos en la columna Detalle e Importe en la columnas Importe MO y Importe MCL.

![](_page_20_Picture_61.jpeg)

Vale destacar que el medio de Percepción Escritural posee las mismas pantallas y tiene igual procedimiento que el Medio de Percepción Banco y Transferencia Bancaria, la diferencia esta en que los movimientos de Extracto a visualizar corresponden al Bancario (Banco y Transferencia bancaria), mientras que si el medio es Transferencia Escritural los movimientos a visualizar corresponderán al Extracto Escritural.

## <span id="page-21-0"></span>**2.2 Combinaciones de Medios de Percepción**

En un Recibo de Recursos se permitirá la posibilidad de ingresar más de un Medio de Percepción respetando las siguientes combinaciones:

![](_page_21_Picture_129.jpeg)

#### <span id="page-22-0"></span>**3. Transición de Estados**

Una vez concluida la carga del comprobante los estados que adopta el mismo son los con que se mencionan a continuación:

### <span id="page-22-1"></span>**3.1 Estado Ingresado Borrador/Ingresado de Recibo de Recurso:**

#### En el Comprobante de Recibo de Recurso

Se guarda la información completa del Comprobante de Recibo de Recursos por primera vez en el sistema, pasando del estado inicial a "Ingresado Borrador" o "Ingresado", según la decisión del Usuario desde el menú Entidad.

Al Comprobante se le asignará su Número de Identificación, secuencia única formada por la Entidad Emisora, Tipo de Comprobante "RECI-REC" y Ejercicio.

![](_page_22_Picture_60.jpeg)

![](_page_23_Picture_63.jpeg)

#### En el Detalle de Percepciones

Se guarda la información de los Medios de Percepción indicados en el Recibo, en estado "Ingresado".

![](_page_23_Picture_64.jpeg)

#### <span id="page-23-0"></span>**3.2 Estado Anulado de Recibo de Recurso**

A través de esta opción, el Usuario que cuente con la correspondiente capacidad, podrá realizar la anulación de un Recibo de Recurso. Previamente se deberá realizar la búsqueda y la opción de anular estará habilitada siempre y cuando se encuentre en un estado ingresado (borrador / completo).

La anulación puede ser realizada únicamente por un usuario perteneciente a la Entidad de Proceso.

Una vez confirmada la anulación:

En el Comprobante de Recibo de Recurso

Se actualiza el estado a "Anulado" siendo este un estado final y no editable.

![](_page_24_Picture_84.jpeg)

## En el Detalle de Percepciones

Se actualiza el estado a "Anulado" de todas las percepciones indicadas en el Recibo.

![](_page_24_Picture_85.jpeg)

#### <span id="page-24-0"></span>**3.3 Estado Autorizado de Recibo de Recurso**

A través de esta opción, el Usuario que cuente con la correspondiente capacidad, podrá realizar la operación de autorizar uno o más comprobantes de Recibo de Recursos (RECI-REC). Previamente se deberá realizar la búsqueda y la opción de autorizar que estará habilitada siempre y cuando el o los comprobantes se encuentren en estado "Ingresado".

La autorización puede ser realizada únicamente por un usuario perteneciente a la Entidad de Proceso del Comprobante de Informe de Recurso.

Si al momento de Autorizar alguna validación falla, el Comprobante de Recibo de Recurso quedará en el estado original, no se realizará ningún tipo de impacto y se informará al Usuario a través del correspondiente mensaje de error.

![](_page_25_Picture_47.jpeg)

![](_page_25_Picture_48.jpeg)

En cambio, si las validaciones son satisfactorias, para cada Comprobante de Recibo de Recurso seleccionado a autorizar que las cumpla se le realizará el siguiente impacto:

### En el Comprobante de Recibo de Recurso

El Comprobante RECI-REC pasará a estado "Autorizado".

Al Comprobante se le asignará como Fecha de Autorización la fecha del día.

![](_page_25_Picture_49.jpeg)

#### En el Detalle de Percepciones

Se actualiza el estado a "Acreditado" de todas las percepciones indicadas en el Recibo que tengan respaldo en un Extracto Bancario (Medios de Percepción Banco o Transferencia Bancaria) o Escritural (Transferencia Escritural). Se actualiza el estado a "Autorizado" de todas las percepciones indicadas en el Recibo que se correspondan a Medios depositables (Efectivo, Cheque y Cheque Diferido) o que permanezcan en poder del SAF (Títulos, Documentos, Tarjeta de Crédito y Tarjeta de Débito)

![](_page_26_Picture_82.jpeg)

### Generación del Comprobante de Informe de Recurso (IR)

Para la generación del Comprobante de Informe de Recursos (IR) se tomará la información del Comprobante de Recibo que se está autorizando.

La cantidad de Comprobantes IR a generar depende de los distintos Tipos de Medios de Percepción indicados en el detalle de Percepciones, es decir que se generará un Comprobante IR por cada Tipo de Medio de Percepción.

![](_page_26_Picture_83.jpeg)

Para la primera versión operativa de Recaudación en Organismos prevista para octubre de 2014 se permitirá sólo la carga de medios de percepción y del detalle del Recibo en Moneda de Curso Legal.

#### <span id="page-27-0"></span>**3.4 Modificar Recibo de Recurso después de Autorizado**

A través de esta opción, el Usuario que cuente con la correspondiente capacidad, podrá realizar la modificación de un Comprobante autorizado. Previamente se deberá realizar la búsqueda y posteriormente abrir el comprobante de Recibo de Recurso. La posibilidad de edición estará dada siempre y cuando el mismo se encuentre en un estado "Autorizado" o "Impreso".

La modificación puede ser realizada únicamente por un usuario perteneciente a la Entidad de Proceso.

Estando el Comprobante de Recibo de Recurso autorizado sólo se podrá modificar los siguientes atributos:

- $\Rightarrow$  Observaciones
- $\Rightarrow$  Cliente, sólo en el caso que no esté informado.

Una vez concluidas las validaciones en forma exitosa, el comprobante permanecerá en el estado de origen y se actualizará la información modificada.

#### <span id="page-27-1"></span>**3.5 Desautorizar Recibo de Recurso en estado Autorizado**

A través de esta opción, el Usuario que cuente con la correspondiente capacidad, podrá realizar la desautorización de un Recibo de Recurso. Previamente se deberá realizar la búsqueda y la opción de desautorizar estará habilitada siempre y cuando se encuentre en estado autorizado.

La desautorización puede ser realizada únicamente por un usuario perteneciente a la Entidad de Proceso.

Una vez confirmada la operación, se realizarán las validaciones de integridad que se detallan a continuación:

- Que el Importe a desafectar sea igual al original, es decir que no debe existir desafectaciones previas.

- Que no tenga una o más percepciones que se encuentren en estado "Procesado" o "Procesado Parcial", como por ejemplo de Medios depositables (Efectivo, Cheque y Cheque Diferido) que implica que ya se encuentren dentro de una Boleta de Depósito.

En ese caso, para desautorizar el Recibo, el Usuario primero deberá anular la Boleta de Depósito, para luego proceder con la correspondiente desautorización.

- Que no tenga una o más percepciones que se encuentren en estado "Rechazado", como por ejemplo para Cheque o Cheque Diferido que implica que ya se procesó su rechazo. En ese caso, para desafectar la recaudación, el Usuario deberá acceder a la opción "Desafectar Recaudación por Cheque Rechazado".

Si alguna validación falla, el Comprobante de Recibo de Recurso quedará en el estado original, no se realizará ningún tipo de impacto y se informará al Usuario a través del correspondiente mensaje de error, dando por terminada la operación de desautorización para el correspondiente recibo.

En cambio, si las validaciones son satisfactorias, se le realizará el siguiente impacto:

#### En el Comprobante de Recibo de Recurso

El Comprobante RECI-REC pasará a estado "Desautorizado".

Al Comprobante se le asignará como Fecha de Desautorización la fecha del día.

Al Comprobante Recibo (cabecera) se le actualiza el Importe Regularizado en Moneda de Curso Legal por el Importe total vigente en negativo, de manera que el Total Vigente MCL del Recibo sea 0.

A cada ítem incluido en el Recibo se le actualiza el Importe Regularizado, incrementándolo por el Importe total vigente en negativo tanto en Moneda Origen como en Moneda de Curso Legal, de manera que el Total Vigente de cada ítem en ambas monedas sea 0.

![](_page_28_Picture_104.jpeg)

En el Detalle de Percepciones

Se actualiza el estado a "Anulado" de todas las percepciones indicadas en el Recibo.

![](_page_29_Picture_59.jpeg)

#### Generación del Comprobante de Modificación de Informe de Recurso (CMIR)

Para la generación del Comprobante CMIR de Desafectación ("DES") se tomará la información del o los Comprobantes de Informes de Recursos (IR) generados a partir de la autorización del Recibo que se está desautorizando.

Cada Comprobante de Modificación Informe de Recurso (CMIR) se genera en estado "Autorizado", con lo cual incluye los impactos relacionados al registro Presupuestario, No Presupuestario, en Comprobante Origen, Contable, CUT, Libro Banco y Libro Caja, según corresponda.

![](_page_29_Picture_60.jpeg)

![](_page_30_Picture_63.jpeg)

#### <span id="page-30-0"></span>**3.6 Imprimir Recibo de Recurso**

A través de esta opción, el Usuario que cuente con la correspondiente capacidad, podrá realizar la impresión oficial de uno o más Comprobantes de Recibo de Recursos (RECI-REC). Previamente se deberá realizar la búsqueda y la opción de impresión estará habilitada siempre y cuando el o los comprobantes se encuentren en estado "Autorizado".

La impresión puede ser realizada únicamente por un usuario perteneciente a la Entidad de Proceso del Comprobante de Recibo de Recurso.

![](_page_30_Picture_64.jpeg)

Al seleccionar la operación, se visualizará una ventana, en la cual el Usuario deberá seleccionar el Punto de Venta, con el fin de poder determinar el Talonario a utilizar en la impresión.

![](_page_30_Picture_65.jpeg)

El sistema determinará el Talonario que cumpla con las siguientes condiciones:

Entidad Emisora del Talonario = Entidad Emisora del Comprobante de Recibo

Tesorería del Talonario = Tesorería del Comprobante de Recibo

Tipo de Talonario = "RECI-REC" (Recibo de Recursos)

Punto de Venta = Punto de Venta de la Entidad Emisora y Tesorería. Si existe un único Punto de Venta asociado se deriva ese punto, en caso contrario debe indicarlo el Usuario a través de la ventana descripta anteriormente.

Letra se define según la siguiente característica:

Si la Etapa del Recibo es de "Percibido" ("PER"): Letra = " $X$ "

Si la Etapa del Recibo es de "Devengado y Percibido" ("DYP"):

■ Si la Condición Impositiva de IVA de la Entidad Emisora es Responsable Inscripto:

Si el Cliente está informado, está censado en el módulo de Entes y su Condición Impositiva de IVA es Responsable Inscripto:

Letra  $=$  "A"

▪ Si el Cliente está informado, está censado en el módulo de Entes y su Condición Impositiva de IVA no es Responsable Inscripto, o no está censado en Entes o no está Informado:

 $L = "B"$ 

▪ Si la Condición Impositiva de IVA de la Entidad Emisora no es Responsable Inscripto:

#### Letra = " $C$ "

Una vez calculadas las condiciones, se busca un Talonario que se encuentre en estado "Habilitado" y que cumpla con las condiciones. Si existe, se visualiza en la ventana el Número disponible que se imprimirá (Próximo Número del Talonario) y la fecha de impresión que se corresponderá con la fecha del día. En caso de no existencia, emite mensaje de error y se finaliza con la operación de impresión.

Una vez confirmada la operación, se reservará el primer Número disponible del Talonario y para cada Comprobante de Recibo de Recurso seleccionado a imprimir se le realizará el siguiente impacto:

En el Comprobante de Recibo de Recurso

El Comprobante RECI-REC pasará a estado "Impreso".

Al Comprobante se le asignará el número oficial correspondiente al Talonario seleccionado. Adicionalmente, el número de impresión quedará registrado en el Log de Impresión Oficial del Comprobante, el cual estará disponible desde el menú entidad.

Al Comprobante se le asignará como Fecha de Impresión la fecha del día.

Al Comprobante se le guardará un archivo adjunto de tipo pdf con el formato de salida de impresión oficial, tal como se imprimió.

![](_page_32_Picture_57.jpeg)

![](_page_32_Picture_58.jpeg)

![](_page_33_Picture_25.jpeg)

![](_page_33_Picture_26.jpeg)

![](_page_34_Picture_80.jpeg)

![](_page_34_Picture_81.jpeg)

#### <span id="page-34-0"></span>**3.7 Reimprimir Recibo de Recurso**

A través de esta opción, el Usuario que cuente con la correspondiente capacidad, podrá realizar la reimpresión oficial de un o más Comprobantes de Recibo de Recursos (RECI-REC). Previamente se deberá realizar la búsqueda y la opción de reimpresión estará habilitada siempre y cuando el o los comprobantes se encuentren en estado "Impreso".

La reimpresión puede ser realizada únicamente por un usuario perteneciente a la Entidad de Proceso del Comprobante de Recibo de Recurso.

Una vez confirmada la operación, para cada Comprobante de Recibo de Recurso seleccionado a reimprimir se le realizará el siguiente impacto:

#### En el Comprobante de Recibo de Recurso

El Comprobante RECI-REC se mantiene a estado "Impreso" y su numeración oficial otorgada en la impresión original.

Al Comprobante se le asignará como Fecha de Impresión la fecha del día.

Al Comprobante se le guardará un nuevo archivo adjunto de tipo pdf con el formato de salida de impresión oficial, tal como se imprimió.

![](_page_35_Picture_52.jpeg)

![](_page_35_Picture_53.jpeg)

![](_page_35_Picture_54.jpeg)

#### <span id="page-35-0"></span>**3.8 Anular Impresión de Recibo de Recurso**

A través de esta opción, el Usuario que cuente con la correspondiente capacidad, podrá realizar la anulación de impresión oficial de un Comprobante de Recibo de Recurso (RECI-REC). Previamente se deberá realizar la búsqueda y la opción de anulación estará habilitada siempre y cuando el comprobante se encuentre en estado "Impreso".

La anulación de impresión puede ser realizada únicamente por un usuario perteneciente a la Entidad de Proceso del Comprobante de Recibo de Recurso.

![](_page_36_Picture_59.jpeg)

![](_page_36_Picture_60.jpeg)

Una vez confirmada la operación, al Comprobante de Recibo de Recurso seleccionado a anular impresión se le realizará el siguiente impacto:

En el Comprobante de Recibo de Recurso

El Comprobante RECI-REC pasará a estado "Autorizado".

Al Comprobante se le quitará el número oficial correspondiente al Talonario seleccionado. Sin embargo, el número de impresión está registrado en el Log de Impresión Oficial del Comprobante, el cual estará disponible desde el menú entidad.

Al Comprobante se le quitará la Fecha de Impresión.

![](_page_36_Picture_61.jpeg)

#### **Talonario**

Se le registra que ese número fue inutilizado, indicando como motivo el siguiente texto: "Anulación de Impresión de Recibo".

![](_page_37_Picture_57.jpeg)

## <span id="page-37-0"></span>**3.9 Buscar Recibo de Recurso**

A través de esta opción, el Usuario que cuente con la correspondiente capacidad de consulta, podrá realizar la búsqueda de Recibos de Recursos.

Un Usuario SAF sólo podrá consultar los comprobantes correspondientes a la Entidad Emisora a la cual pertenece, o donde el SAF derivado esté imputado (SAF cabecera / SAF del detalle presupuestario).

![](_page_38_Picture_0.jpeg)

Al ingresar a la búsqueda, se visualizará un filtro de búsqueda, la cual contiene los atributos principales del Recibo de Recurso.

![](_page_38_Picture_59.jpeg)

Una vez ejecutada la consulta se accederá a la vista de resultado de búsqueda del Comprobante de Recibo de Recurso (RECI-REC).

![](_page_39_Picture_77.jpeg)

Guía de Ayuda para el usuario – Gestión de Recibo Recursos

Desde esta vista el usuario podrá además de consultar el Recibo de Recurso, realizar operaciones siempre y cuando tenga las capacidades asignadas y dependiendo del estado en que se encuentre el comprobante. También podrá abrir el comprobante para consultar los demás datos que lo conforman.

## <span id="page-39-0"></span>**3.10 Comprobantes Relacionados**

A través de esta vista, la cual el usuario podrá acceder desde el menú Entidad y sobre la solapa de cabecera, se visualizarán los Comprobantes que de alguna forma u otra se relacionan Comprobante de Recibo de Recurso.

Desde la vista de Comprobantes Relacionados a un Recibo se visualizará:

▪ Comprobantes de Informes de Recursos (IR) generados a partir de la autorización del Recibo.

![](_page_39_Picture_78.jpeg)

Comprobantes de Modificación de Informes de Recursos (CMIR) generados a partir de la desautorización del Recibo.

#### 며<mark>을</mark> Comprobantes Relacionados ※ |

![](_page_40_Picture_55.jpeg)

# Equipo de Réplicas eSIDIF

Mail: [rep\\_esidif@mecon.gov.ar](mailto:rep_esidif@mecon.gov.ar)

 $9$   $4$   $-$ 

Teléfonos: 4349- 6243/7786/7787